# Guías paso a paso

# Monotributo:

¿Cómo efectuar la emisión de factura electrónica?

www.afip.gob.ar 0810-999-AFIP (2347) Desde tu celular \*2347 de lunes a viernes de 8 a 20 hs mayuda@afip.gob.ar

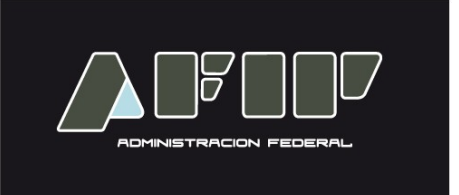

Aquellos Monotributistas que encuadren en las **categorías H, I, J, K y L** y realicen operaciones de compraventa de cosas muebles, locaciones y prestaciones de servicios, locaciones de cosas y obras o perciban señas o anticipos que congelen el precio, deberán emitir comprobantes electrónicos originales a los fines de respaldar todas sus operaciones en el mercado interno. A tal efecto se deberá tener en cuenta que:

• si no resultan alcanzados por este régimen, podrán optar por ingresar voluntariamente al mismo. Una vez ejercida dicha opción mediante la solicitud de autorización de emisión de comprobantes, deberán continuar solicitando dicha autorización respecto de las operaciones siguientes.

• la solicitud de emisión de comprobantes se podrá formalizar indistintamente mediante el servicio denominado **"Comprobantes en línea"** y **"Web Services".**

**.** la solicitud de emisión de los comprobantes electrónicos originales deberá efectuarse por cada punto de venta, que será específico y distinto a los utilizados para los documentos que se emitan a través del equipamiento electrónico denominado "Controlador Fiscal", para los que se emitan de conformidad con lo dispuesto en la Resolución General Nº 1415, sus modificatorias y complementarias, y/o para otros regímenes o sistemas de facturación utilizados.

Los documentos electrónicos correspondientes a cada punto de venta deberán observar la correlatividad en su numeración. De resultar necesario podrá utilizarse más de un punto de venta.

#### **¿CUÁLES SON LOS COMPROBANTES ALCANZADOS?**

Están alcanzados los comprobantes que se detallan a continuación:

- **a) Facturas clase "C".**
- **b) Notas de crédito y notas de débito clase "C".**
- **c) Recibos clase "C".**

Quedan excluidos de dichas disposiciones las facturas o documentos clase "C" que respalden operaciones con consumidores finales, en las que se haya entregado el bien o prestado el servicio en el local, oficina o establecimiento.

#### **En esta guía se indicará el procedimiento para efectuar la solicitud de comprobantes accediendo al servicio denominado "Comprobantes en línea".**

**Tenga en cuenta que debe contar con:**

- **CUIT / CUIL / CDI**
	- **Clave Fiscal (habilitada con nivel de seguridad 2, o superior)**
	- **El Servicio "Comprobantes en línea" incorporado a su "Clave Fiscal".**

# **¿CÓMO EFECTÚO LA SOLICITUD DE COMPROBANTES?**

#### **PASO 1**

Ingrese con su **"Clave Fiscal"** al servicio **"Comprobantes en línea".**

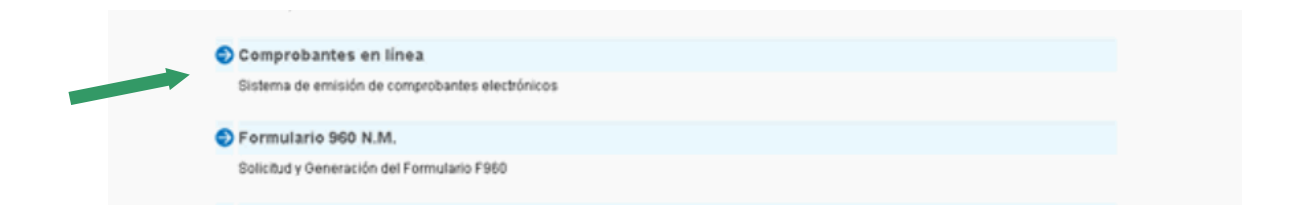

Recuerde que para acceder a este servicio deberá:

- Ingresar a la página de la AFIP (www.afip.gob.ar) y presionar en el recuadro "Acceso con Clave Fiscal".

- A continuación se despliega una pantalla, en la cual debe ingresar su número de CUIT/CUIL/CDI y en el campo "CLAVE" su clave fiscal. Luego presione el botón "INGRESAR".

- El sistema desplegará en pantalla la lista de servicios AFIP que tiene habilitados.

Allí seleccione el denominado "Comprobantes en línea". De no encontrar este servicio deberá habilitarlo utilizando la opción "Administrador de Relaciones de Clave Fiscal".

#### **PASO 2**

Luego de seleccionar el servicio "Comprobantes en línea" aparecerán en pantalla los contribuyentes asociados a la CUIT ingresada. Deberá cliquear sobre el botón correspondiente al contribuyente.

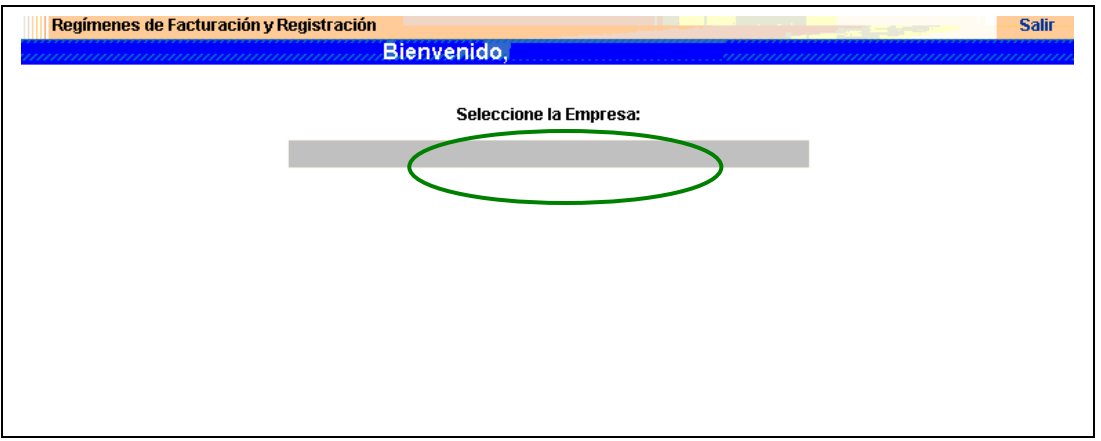

#### **PASO 3**

Seleccionar la opción "Datos Adicionales del Comprobante" dentro de los ítems desplegados.

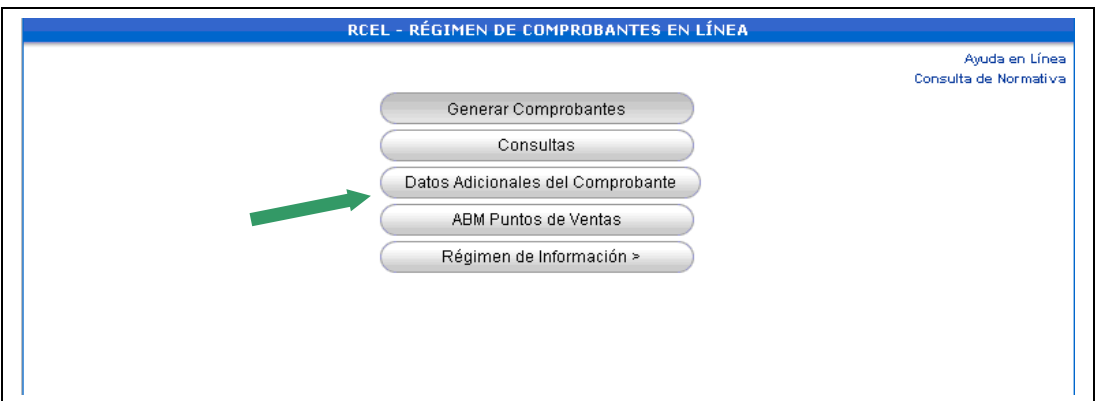

Completar los datos requeridos, de corresponder. Luego, presione "Guardar".

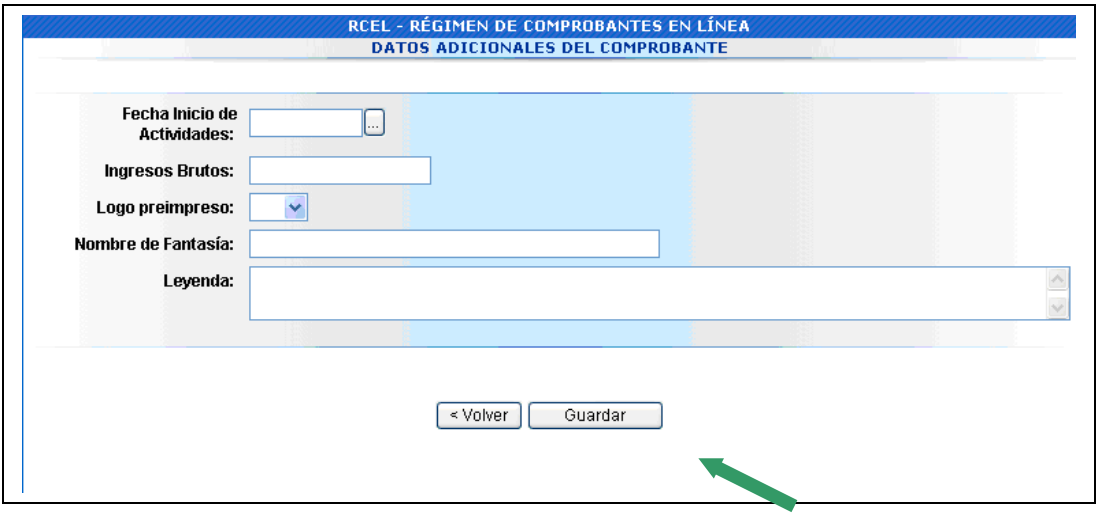

#### **PASO 5**

Seleccionar la opción "ABM Puntos de Ventas" dentro de los ítems desplegados.

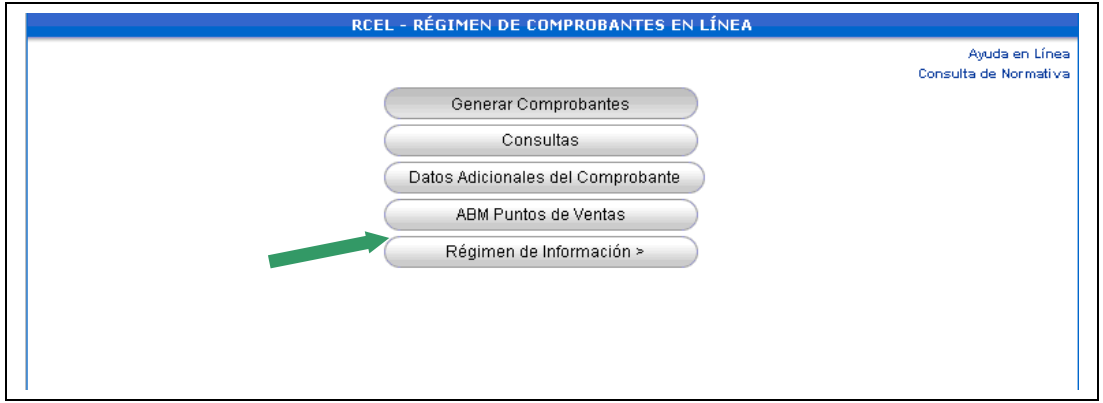

Habilitar un nuevo punto de venta para la emisión de comprobantes electrónicos y seleccionar el tipo de comprobante a utilizar. Luego, presione el botón "Continuar".

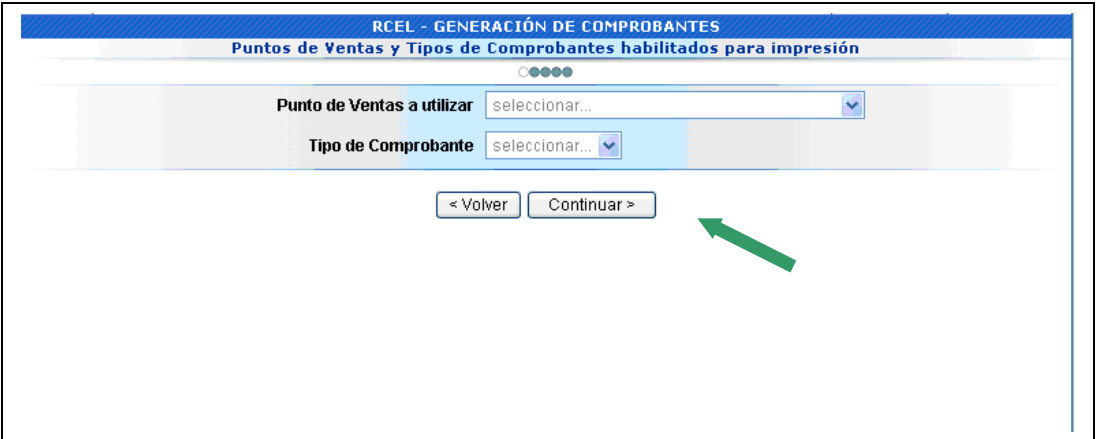

#### **PASO 7**

Seleccionar la opción "Generar Comprobantes" dentro de los ítems desplegados.

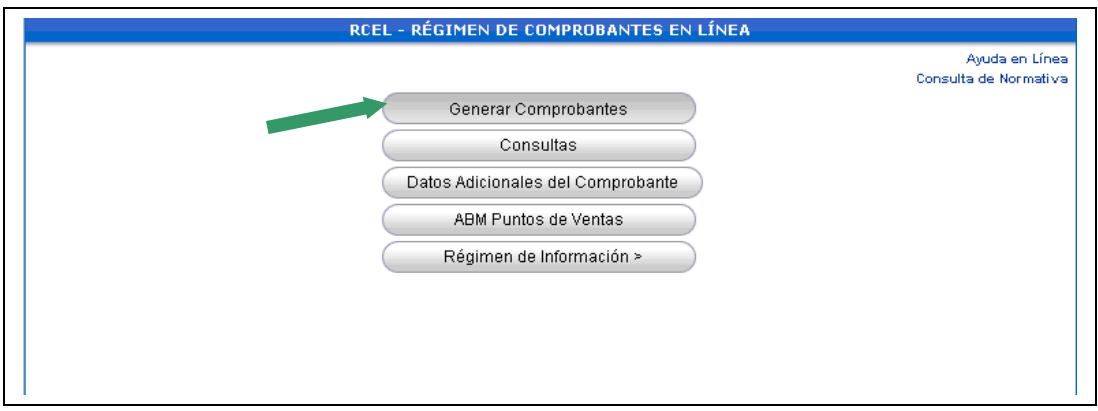

#### **PASO 8**

Completar los datos de emisión del comprobante. Luego, presione el botón "Continuar".

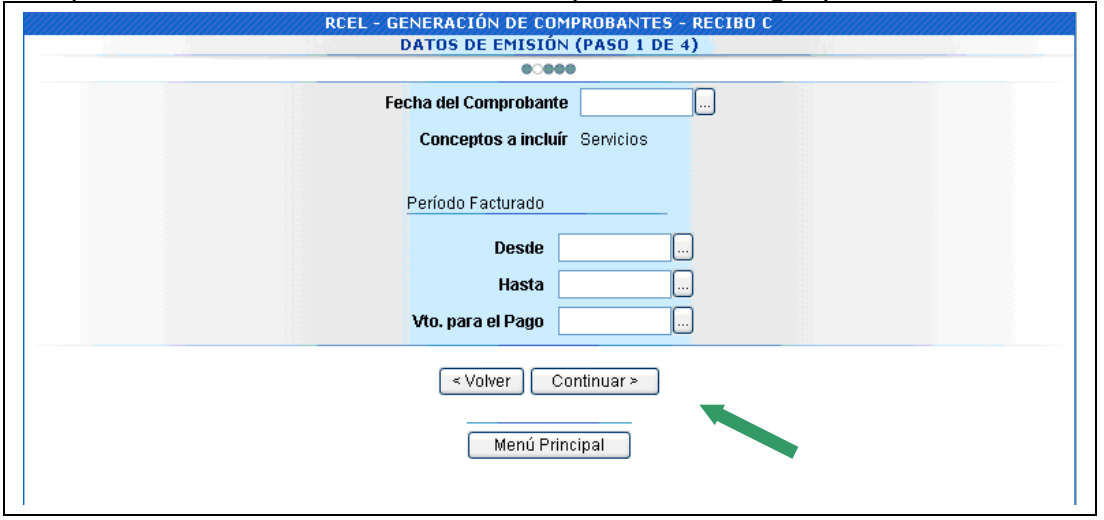

#### **PASO 9**

Completar los datos del receptor. Luego, presione el botón "Continuar".

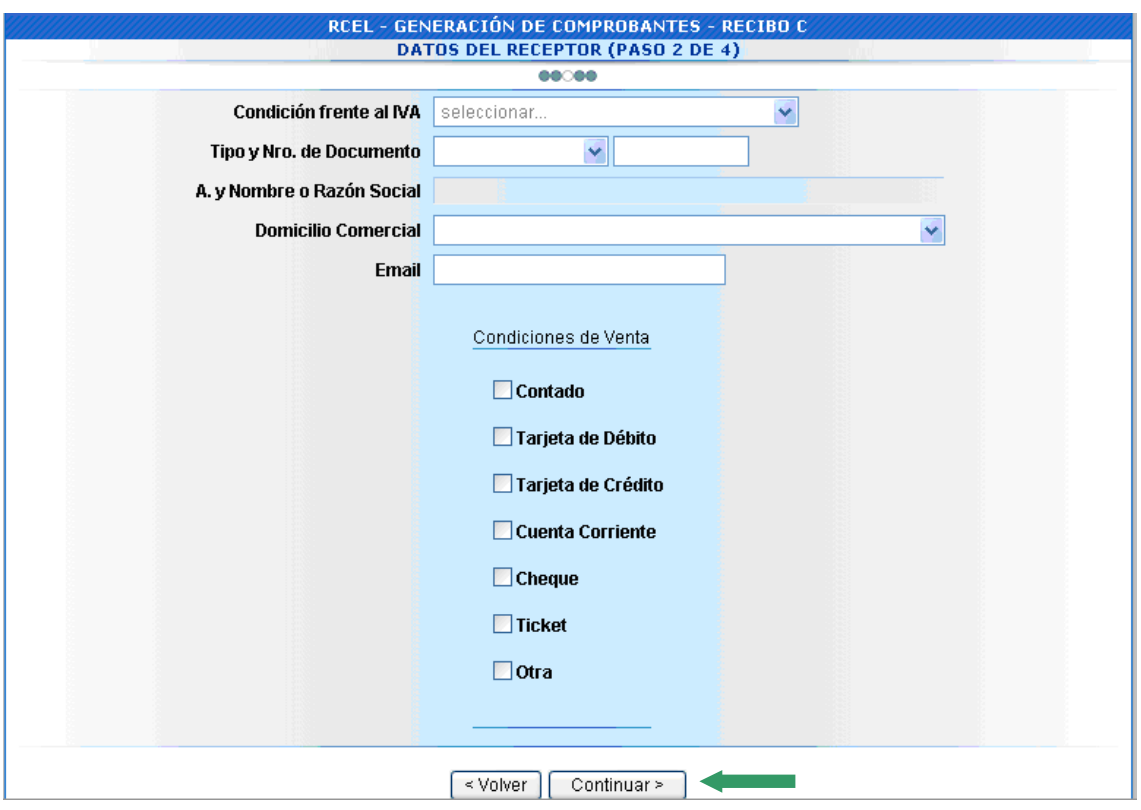

Completar los datos de la operación. Luego, presione el botón "Continuar".

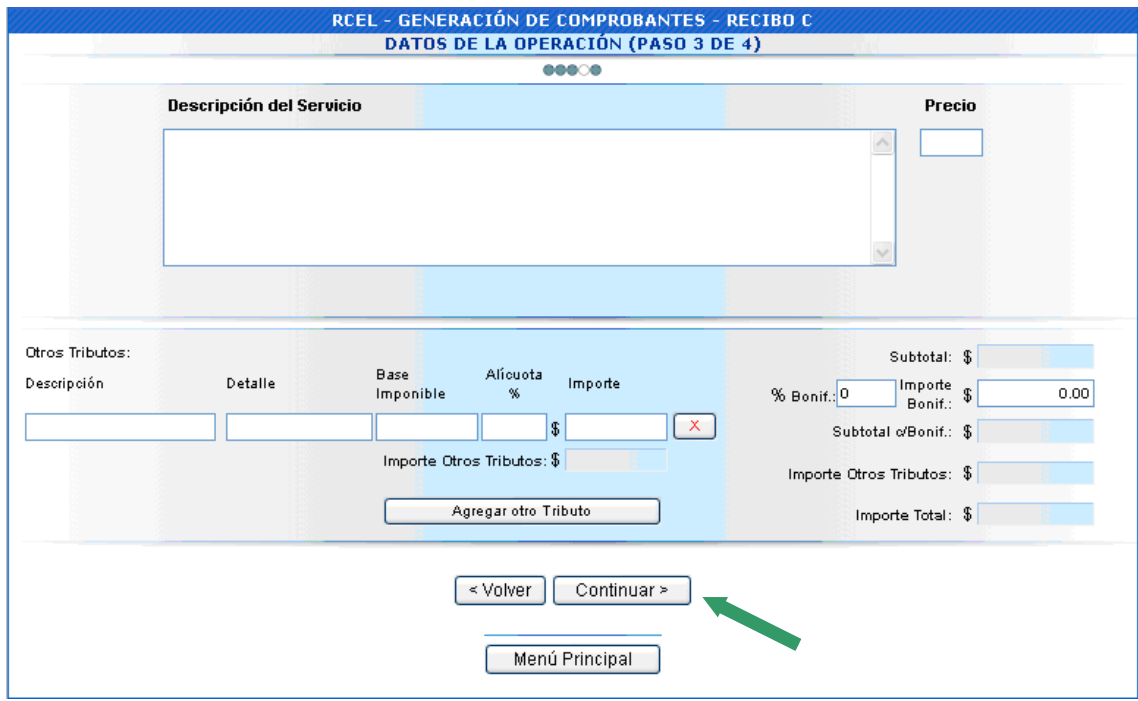

Visualizará los datos ingresados en las pantallas anteriores para su confirmación.

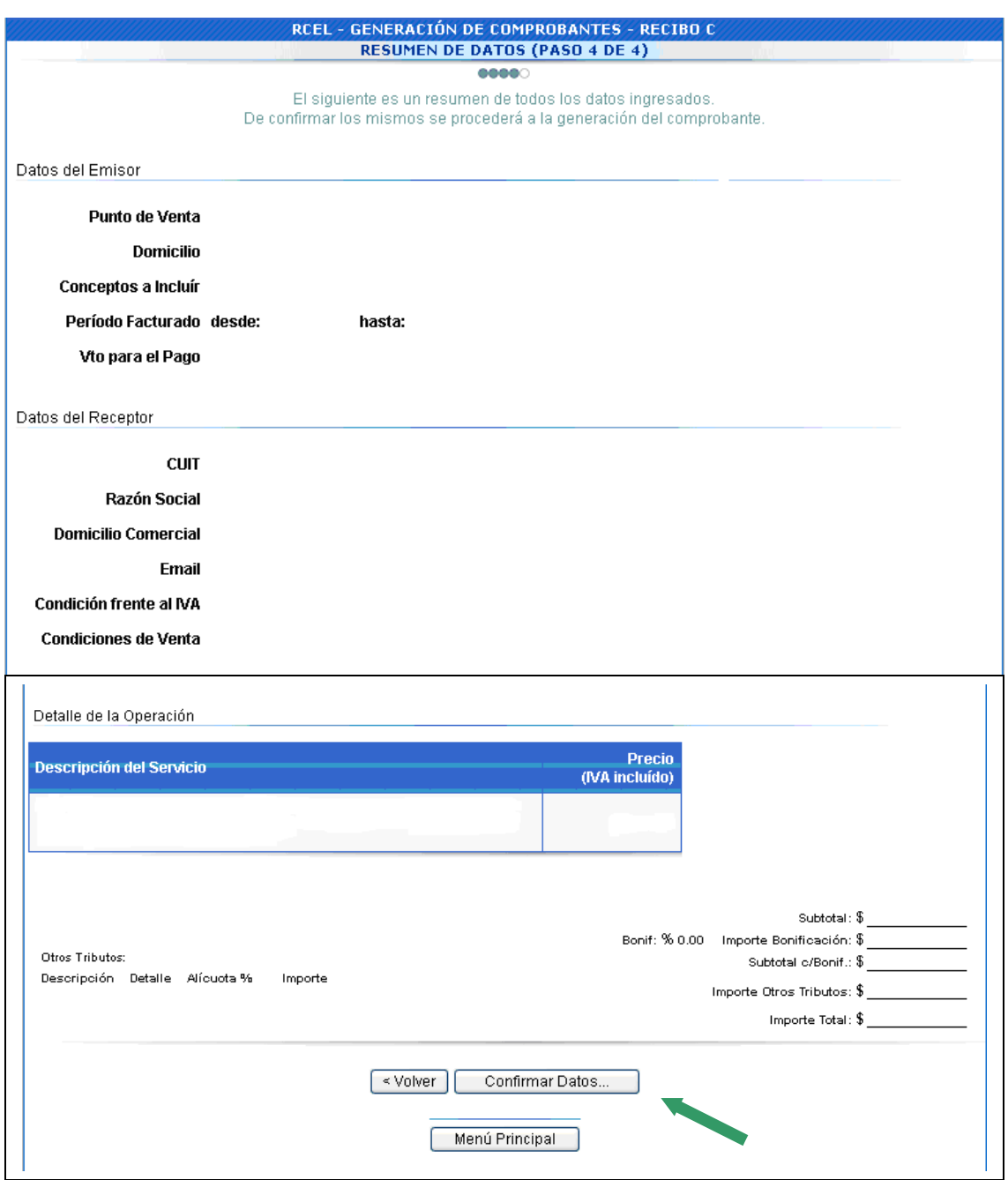

Si los datos ingresados son correctos, debe aceptar la operación.

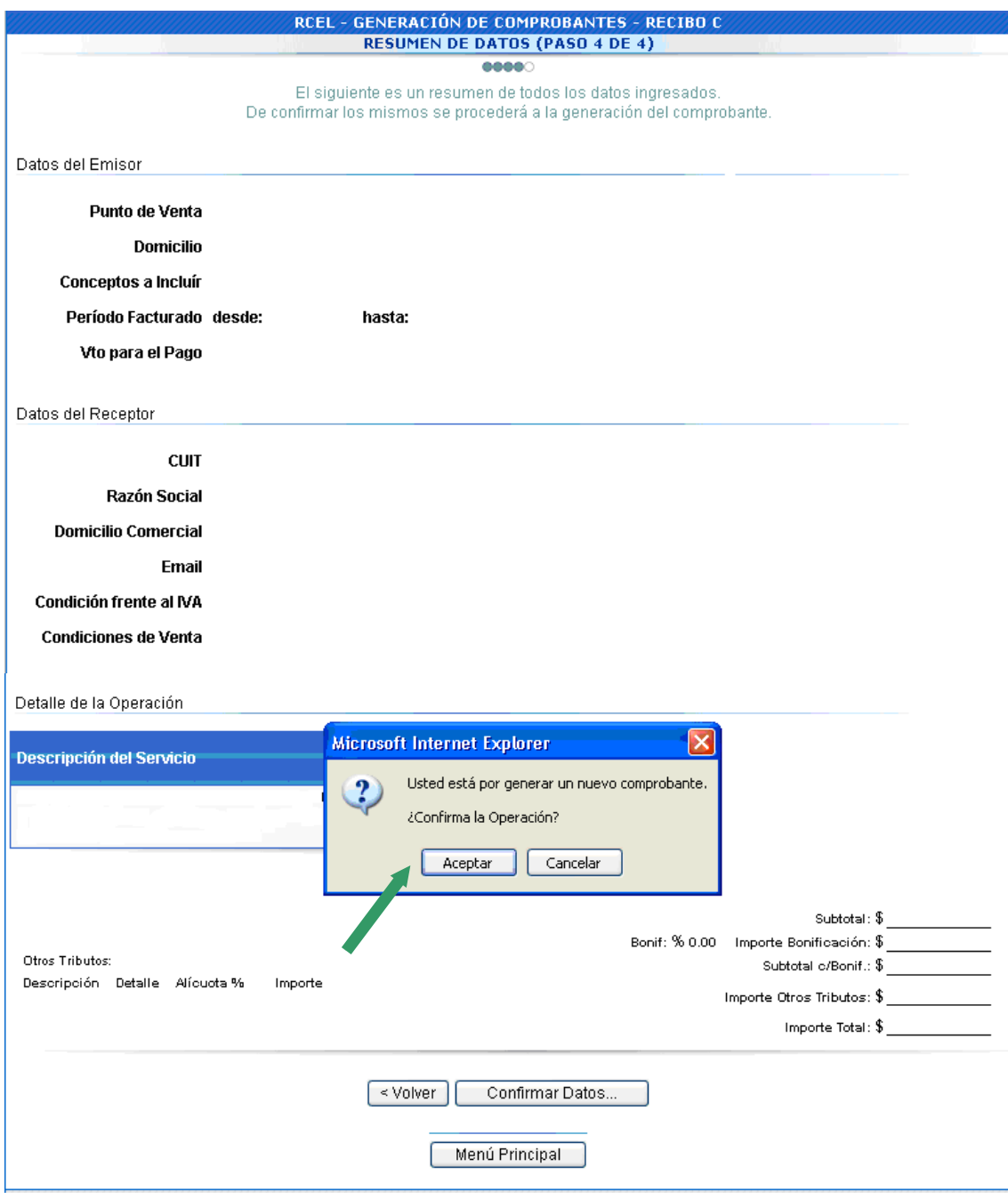

Una vez aceptada la operación, el sistema indicará que el comprobante ha sido generado y dará la opción de imprimirlo.

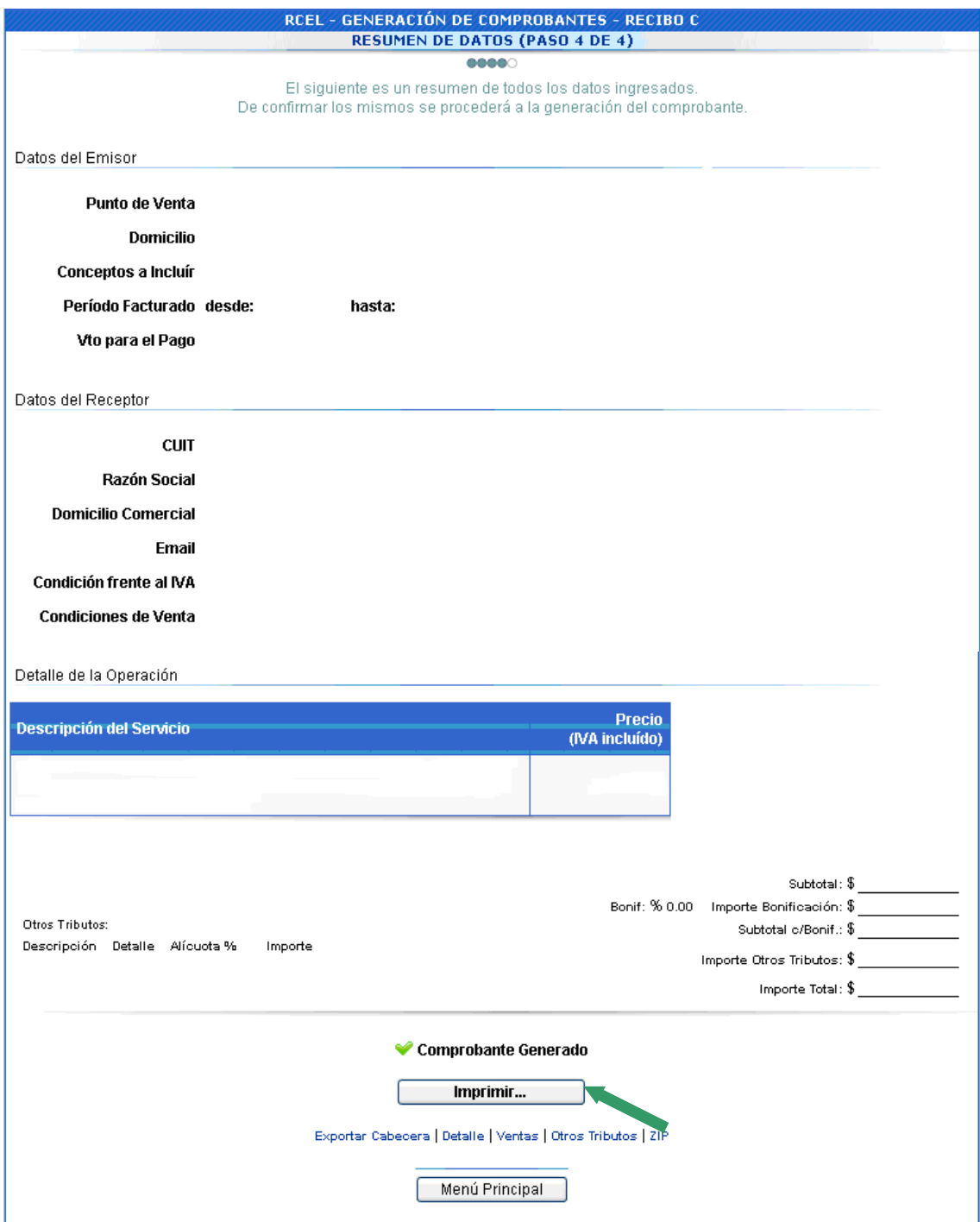

Se generará el comprobante solicitado por triplicado.

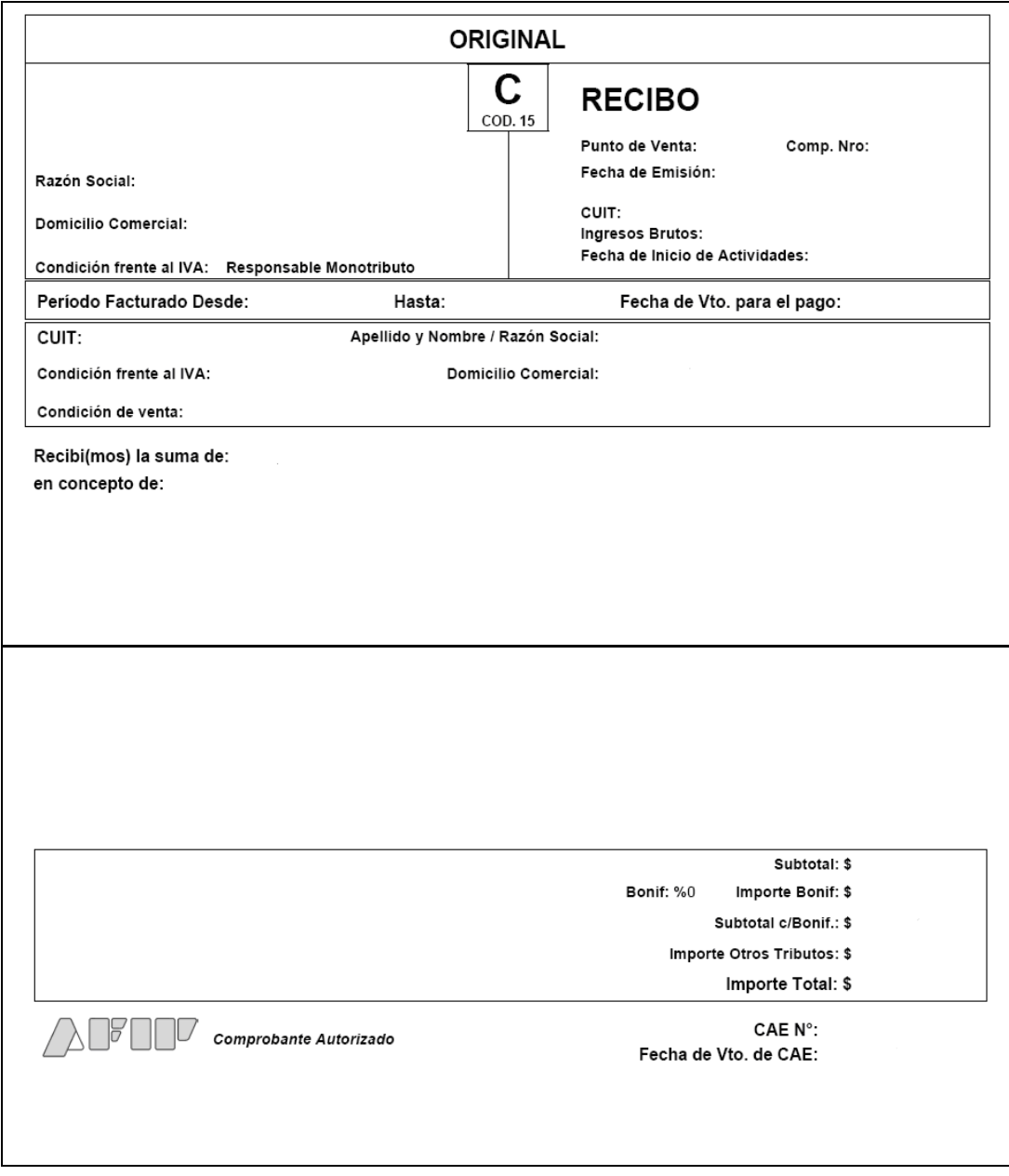

#### **¿CÓMO CONSULTO LOS COMPROBANTES GENERADOS?**

#### **PASO 1**

Seleccionar la opción "Consultas" dentro de los ítems desplegados. En dicha opción se podrán consultar los comprobantes generados.

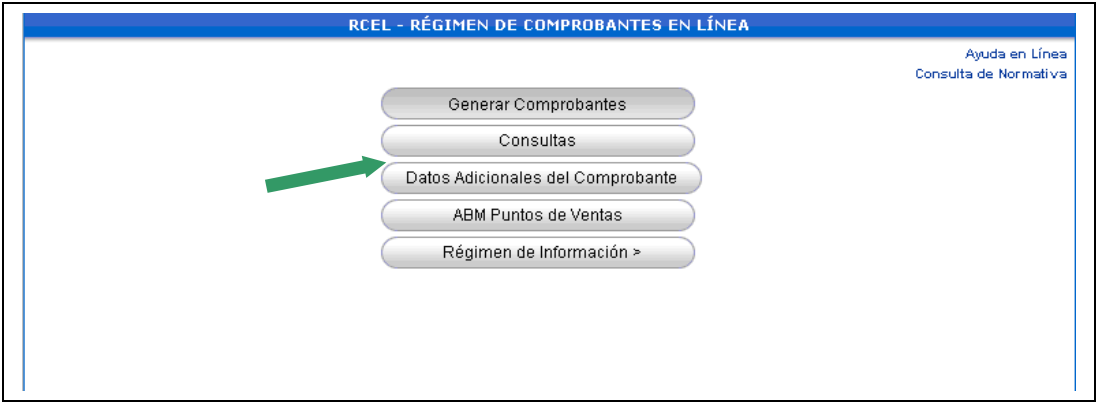

#### **PASO 2**

Completar las opciones indicadas en la planilla, según el comprobante a consultar. Luego, presione el botón "Buscar".

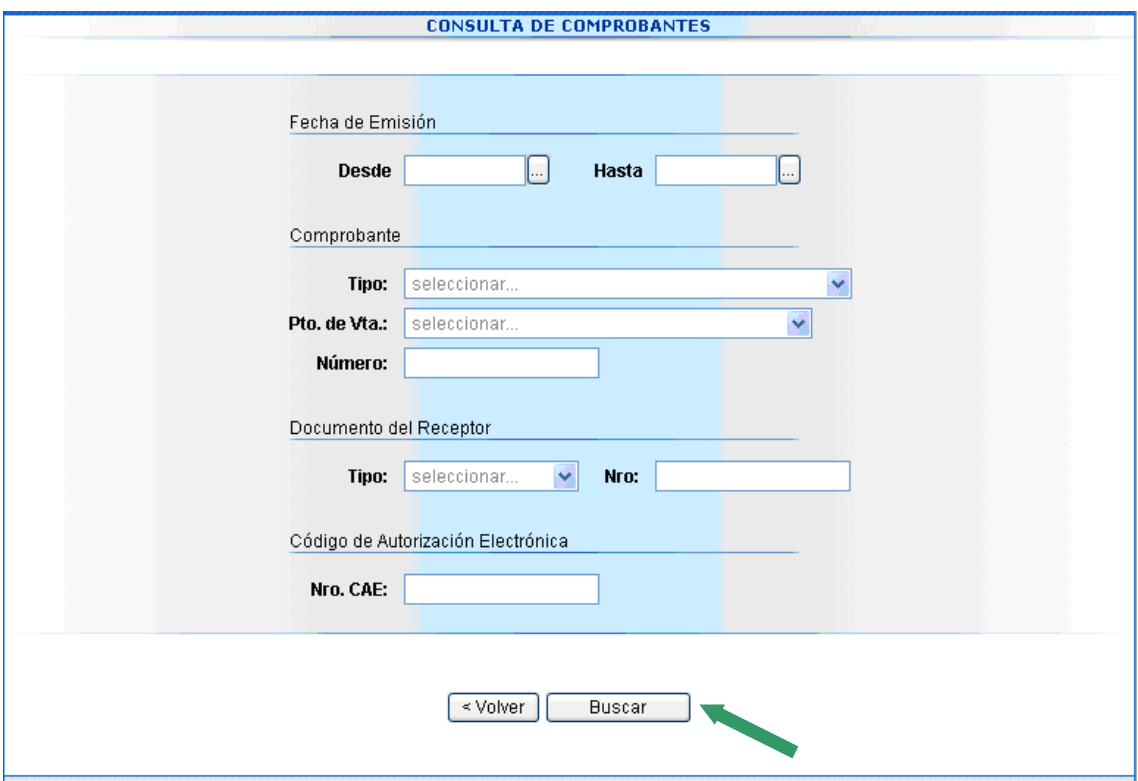

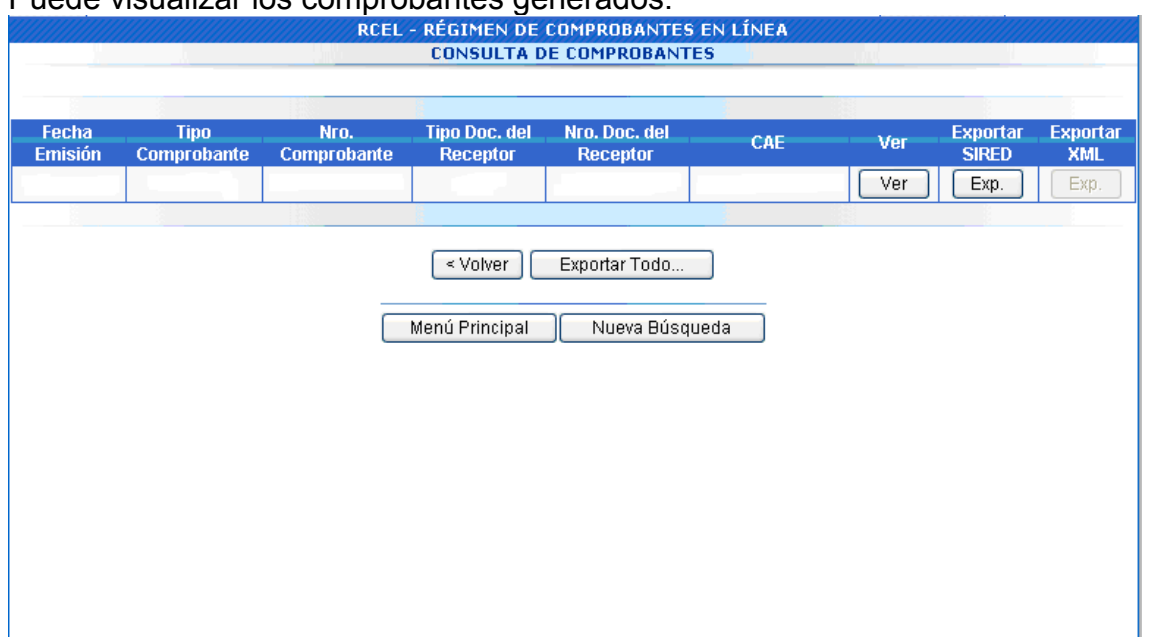

Puede visualizar los comprobantes generados.